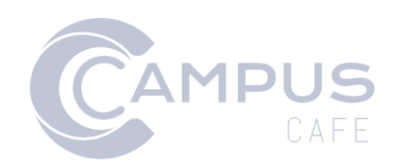

# Authorize.Net API Documentation

### Contents

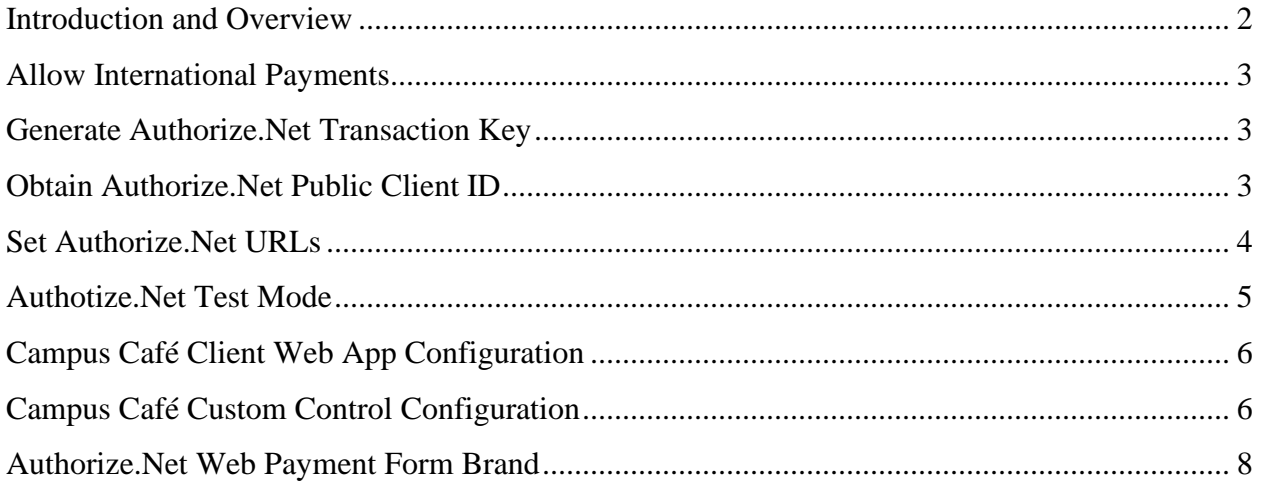

# <span id="page-2-0"></span>Introduction and Overview

Campus Café supports an integration with Authorize.Net to facilitate payments. The integration uses a REST API to present an Authorize.Net-hosted payment web form from Campus Café's student record payment page, admissions portal application fee, application deposit and donation payment collection.

When configured to interact with Authorize.Net, Campus Café payment links located within these modules will present a payment form that complies with Payment Card Industry Standard Standards Council (PCI SSC) data handling specifications. By using the Accept.js, the Authorize.Net application programming interface (API) means no sensitive data is sent to Campus Café; instead, the data are sent directly to Authorize.Net and then cleared from the web payment form (including credit card number, CVV, expiration date). Upon receiving confirmation of payment status, Campus Café simultaneously presents a customizable receipt and sends a confirmation email to the payer.

Campus Café has been tested against the Authorize.Net account configuration presented here. Other customization option settings are not supported.

# <span id="page-3-0"></span>Allow International Payments

To allow the acceptance of payments using international credit cards follow the below directions. Otherwise, skip this portion of the directions.

- 1. Sign into Authorize.Net as a merchant with administrative access
- 2. Click Account
- 3. Click Payment Form
- 4. Click Form Fields
- 5. Under Customer Billing Information, uncheck as required the state and zip code fields
- 6. Click Submit

### <span id="page-3-1"></span>Generate Authorize.Net Transaction Key

**IMPORTANT**: Authorize. Net supports only one active transaction key at a time. If you presently use a transaction key for other integrations/services, Campus Café recommends using that key because **generating a new transaction key will invalidate any prior keys that have been created and those integrations/services will stop working**.

Note that once generated, a key is no longer visible so you will need to locate a previously generated key in your own records. Otherwise, you will need to generate a new key and re-integrate all other services that rely on the key.

- 1. Sign into Authorize.Net as a merchant with administrative access
- 2. Click Account
- 3. Click API Credentials & Keys
- 4. Next to obtain, choose New Transaction Code
- 5. Click Submit
- 6. Copy the transaction key for future use
- 7. Copy the API Login ID for future use

### <span id="page-3-2"></span>Obtain Authorize.Net Public Client ID

**IMPORTANT**: Only one public client key may be generated at a time. Generating a new key will invalidate any prior keys that have been created. If you use the key for other services, you will either need to have saved that string for use with Campus Café or will need to update the other services that rely upon that Authorize.Net key.

- 1. Sign into Authorize.Net as a merchant with administrative access
- 2. Click Account
- 3. Manage Public Client Key
- 4. Copy the Client ID for future use or generate a new key and copy it for future use

# <span id="page-4-0"></span>Set Authorize.Net URLs

- 1. Sign into Authorize.Net as a merchant with administrative access
- 2. Click Account
- 3. Click Response/Receipt URLS
- 4. Click Edit to the right of the Default Receipt URL
- 5. In the URL box, enter https://<your school code>-web.scansoftware.com/cafeweb/RouteReturnLink
- 6. Choose the Receipt Method of Link
- 7. Click Submit
- 8. Click Edit to the right of the Default Relay Response URL
- 9. In the URL box, enter https://<your school code>-web.scansoftware.com/cafeweb/RouteReturnLink
- 10. Choose the Receipt Method of Link
- 11. Click Submit
- 12. Click Add URL and add the following five URLS

https://<your school code>-

web.scansoftware.com/cafeweb/RouteReturnLink?paymentType=ADMDEP https://<your school code>-

web.scansoftware.com/cafeweb/RouteReturnLink?paymentType=APP https://<your school code>-

web.scansoftware.com/cafeweb/RouteReturnLink?paymentType=APPPOST https://<your school code>-

web.scansoftware.com/cafeweb/RouteReturnLink?paymentType=COURSES https://<your school code>-

web.scansoftware.com/cafeweb/RouteReturnLink?paymentType=D

- 13. Click Account
- 14. Click Silent Post URL
- 15. In the URL box enter

https://<your school code>-web.scansoftware.com/cafeweb/ReceiveAuthNetTransaction

16. Click Submit

# <span id="page-5-0"></span>Authotize.Net Test Mode

**IMPORTANT:** Other services that interface with Authorize.Net will be affected if the account is set to test mode.

Authorize.net supports a test mode. In test mode, Authorize.Net will perform operations as normal, with the exception that payment transactions will not be executed. This serves the purpose of confirming that the configuration is correct before going live. You must change the setting to live to complete transactions after you have confirmed that the configuration is correct.

This is an optional step to ensure the Campus Café connection is working.

- 1. Sign into Authorize.Net as a merchant with administrative access
- 2. Click Account
- 3. Click Test Mode
- 4. Move the slider to Test

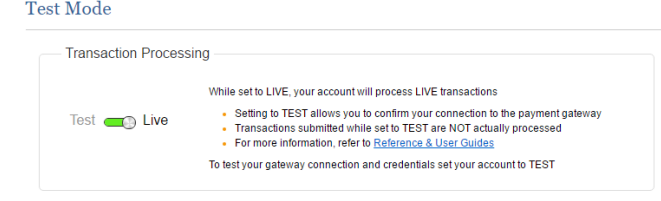

# <span id="page-6-0"></span>Campus Café Client Web App Configuration

Campus Café must be configured with values retrieved from Authorize.Net to enable the use of Authorize.Net as a hosted-payment web form provider.

- 1. Log in to Campus Café
- 2. Navigate to Admin  $\rightarrow$  Web App Config
- 3. In the search box enter authorize.net
- 4. Set the following values AUTH\_NET\_PUBLIC\_CLIENT\_KEY: Public client key generated in the Authorize.Net interface AUTHORIZE\_NET\_LOGIN\_ID: API Login ID generated in the Authorize.Net interface AUTHORIZE\_NET\_TRANSACTION\_KEY: The transaction key retrieved or generated from Authorize.Net AUTHORIZE\_NET\_URL: URL for retrieving form token from Authorize.Net. For production installation configurations, enter the URL below https://accept.authorize.net/payment/payment

*Note:* AUTH\_NET\_PUBLIC\_CLIENT\_KEY\_2, AUTHORIZE\_NET\_LOGIN\_ID\_2, and AUTHORIZE\_NET\_TRANSACTION\_KEY\_2 are provided so that a second merchant account can configured. In combination with a custom control setting (see below), when a degree is located at site number 1, the original parameters are used; for site number 2, these values are used to execute the payment process.

*Note:* AUTHORIZE\_NET\_SECRET and AUTHORIZE\_NET\_SECRET\_2 are deprecated.

### <span id="page-6-1"></span>Campus Café Custom Control Configuration

To set Campus Café to send a payer to the Authorize.Net web payment form, the Custom Control Setting WEBPAYMENT must be changed.

- 1. Log in to Campus Café
- 2. Navigate to Admin  $\rightarrow$  Custom Control Maintenance
- 3. In the search box, enter WEBPAYMENT
- 4. Click the pencil icon for sequence 2, parameter 4
- 5. In Parameter Value 4 enter AUTHORIZE\_NET\_FORM
- 6. Click Save
- **7. Contact Campus Café to request a restart of the Tomcat server or wait overnight.**

### **Configure control for a second merchant**

- 1. In the search box, enter WEBPAYMENT
- 2. Click the pencil icon for sequence 2, parameter 6
- 3. In Parameter Value 6 enter Y
- 4. Click Save

### **Make email, zip and CVV visible/required**

- 1. In the search box, enter WEBPAYMENT
- 2. Click the pencil icon for sequence 2, parameter 7
- 3. In Parameter Value 7 enter, enter a combination of Y and N separated by commas

The first position represents whether to require an email The second position represents whether to require a zip code The third position must be a Y to require CVV the CVV code For example, to require email and zip, you would enter Y,Y,Y To require just email, enter Y,N,Y

4. Click Save

#### **Accept eCheck Payments**

- 1. In the search box, enter WEBPAYMENT
- 2. Click the pencil icon for sequence 3, parameter 2
- 3. In Parameter Value 2 enter Y
- 4. Click Save

#### **Set School Name on Receipt**

- 1. In the search box, enter WEBPAYMENT
- 2. Click the pencil icon for sequence 3, parameter 3
- 3. This value governs the name of the school presented on the Authorize.Net payment form and receipt webpages. If you use a different Authorize.Net account for each of two merchants, set this value to 'Y' to have the respective names listed in the forms.

### **All changes require a server restart. Contact Campus Café to request a restart of the Tomcat server or wait overnight.**

# <span id="page-8-0"></span>Authorize.Net Web Payment Form Brand

Campus Café provides customizable web text to allow a school to customize the look and feel of the Authorize.Net Payment Form and Authorize.Net Receipt pages as well as a confirmation text. A knowledge of HTML and CSS selector hierarchy and tag identifiers is required to successfully adjust the forms.

### **Forms**

- 1. Log in to Campus Café
- 2. Navigate to Admin  $\rightarrow$  Adjustable Text Maintenance
- 3. Update the values for AUTH\_NET\_PAYMENT\_FORM and AUTH\_NET\_RECEIPT
- 4. To apply the changes, reload the cache by navigating to Admin  $\rightarrow$  Admin Servlet and click reload data

Note: You may also use the Custom Control Maintenance WEBPAYMENT parameter to configure the appropriate bill codes to use for self-service payments made through Authorize.Net.

### **Confirmation Text**

- 1. Log in to Campus Café
- 2. Navigate to Admin  $\rightarrow$  Adjustable Text Maintenance
- 3. Update the value PAYMENT\_CONFIRMATION\_TEXT
- 4. To apply the changes, reload the cache by navigating to Admin  $\rightarrow$  Admin Servlet and click reload data